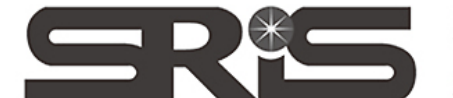

碩睿資訊有限公司 Shou Ray Information Service Co., Ltd

23511新北市中和區建一路166號10樓 TEL: (02) 8226-8587 FAX: (02) 8226-5022

## **EndNote X5** 個人安裝說明

1. 確認 ENX5Inst.msi 和 License.dat 兩個檔案存放於相同路徑

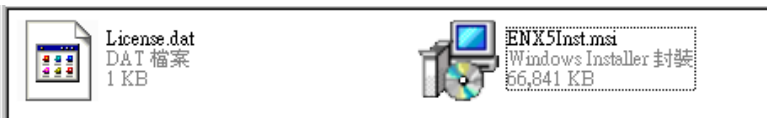

2. 點選 ENX5Inst.msi 開始安裝, 出現"開啓檔案-安全性警告"視窗, 點選"執行"

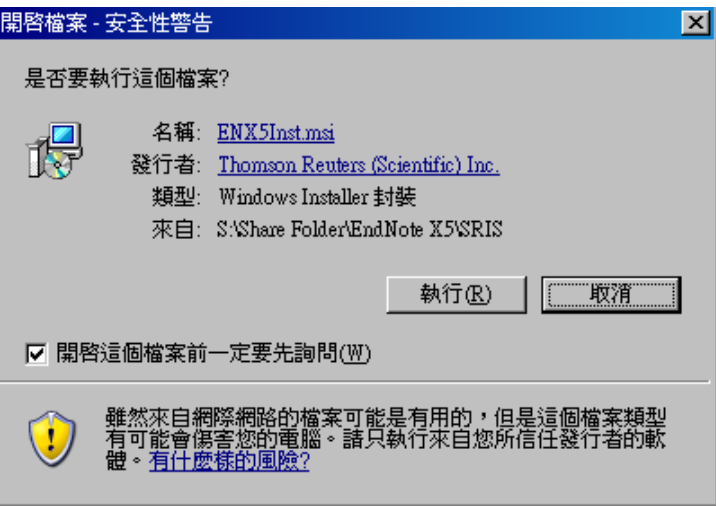

3. 出現"EndNote X5 Setup"視窗,點選"Next>"

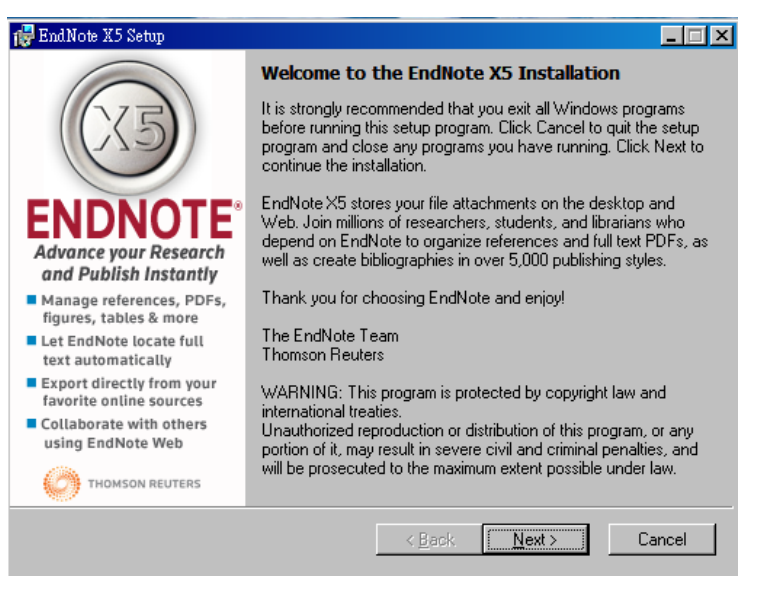

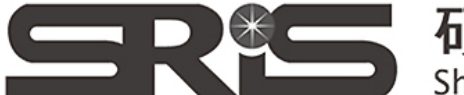

、碩睿資訊有限公司 Shou Ray Information Service Co., Ltd

23511新北市中和區建一路166號10樓 TEL: (02) 8226-8587 FAX: (02) 8226-5022

4. 顯示"EndNote X5 Volume License Version",點選"Accept"

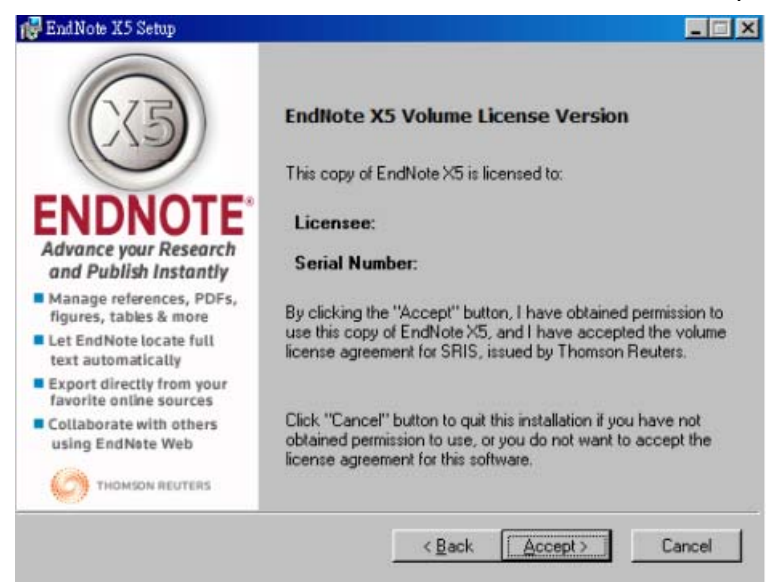

5. 顯示"Read Me Information",請點選"Next>"

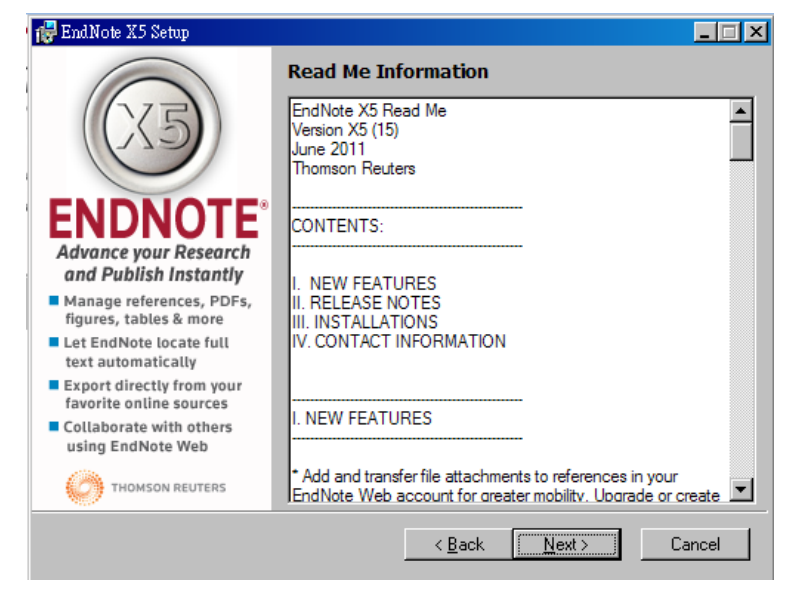

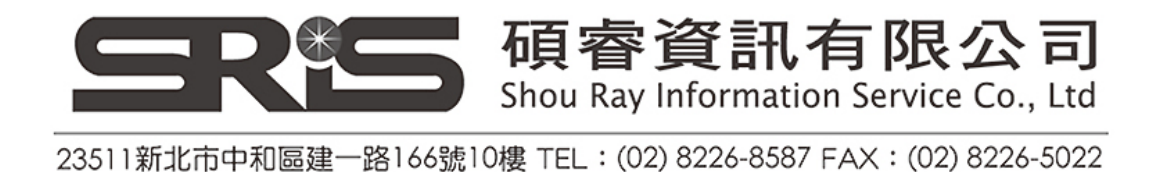

6. 顯示"End User License Agreement",勾選"I accept the license agreement",請 點選"Next>"

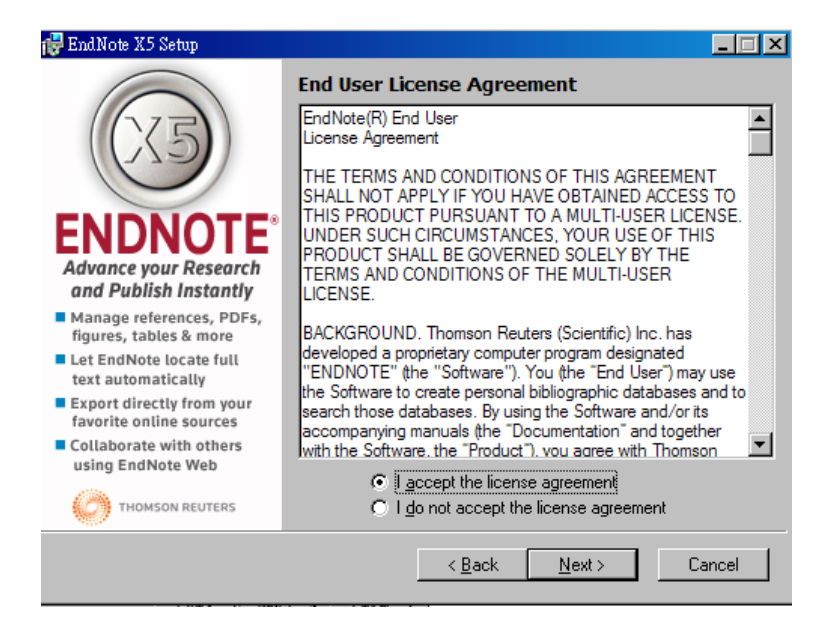

7. 選擇安裝模式,點選"Next>"

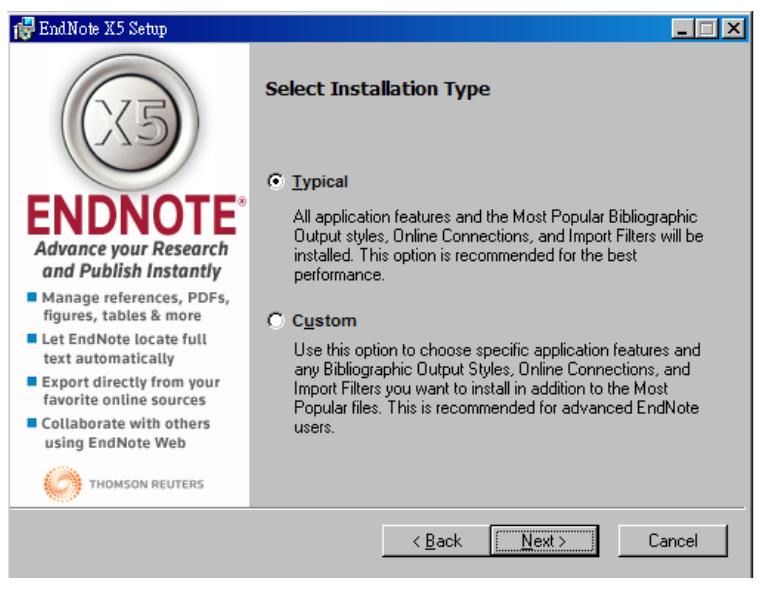

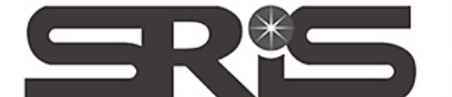

、碩睿資訊有限公司 Shou Ray Information Service Co., Ltd

23511新北市中和區建一路166號10樓 TEL: (02) 8226-8587 FAX: (02) 8226-5022

8. 選擇安裝路徑,點選"Next>"

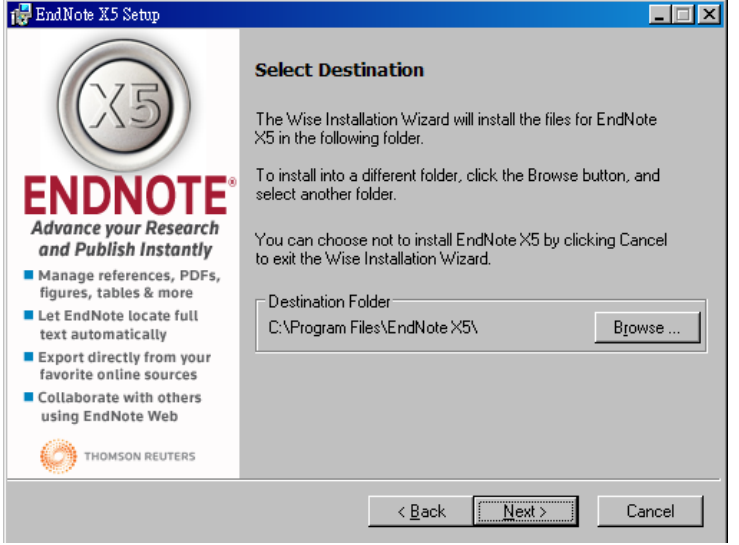

9. 勾選 Use Endnote as my default citation manager (將 EndNote X5 設成預設書目 管理軟體),點選"Next>"

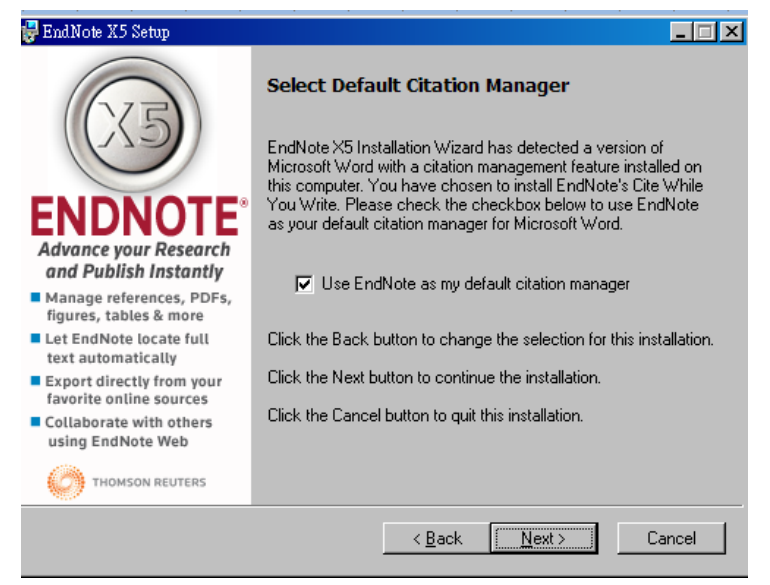

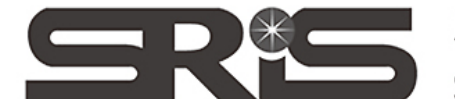

!碩睿資訊有限公司 Shou Ray Information Service Co., Ltd

23511新北市中和區建一路166號10樓 TEL: (02) 8226-8587 FAX: (02) 8226-5022

10. 開始安裝程序,點選"Next>"

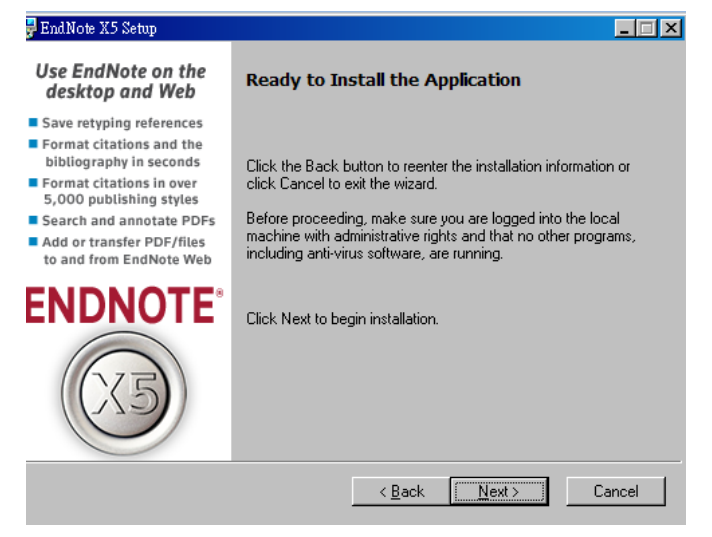

11. 出現"EndNote X5 has been successfully installed", 點選"Finsih",完成安裝

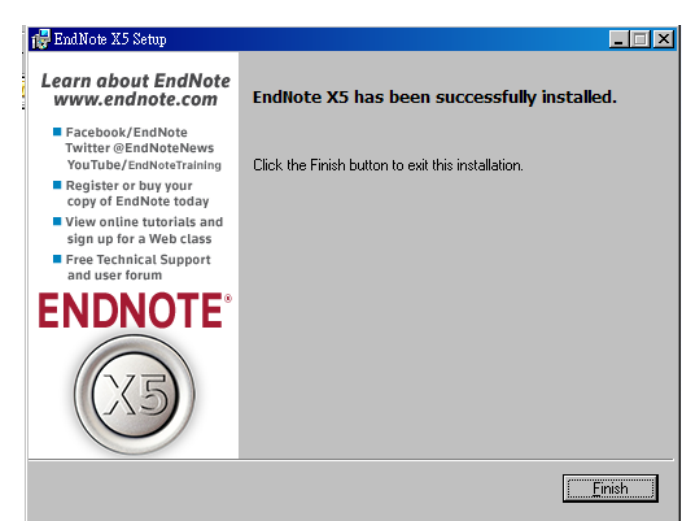